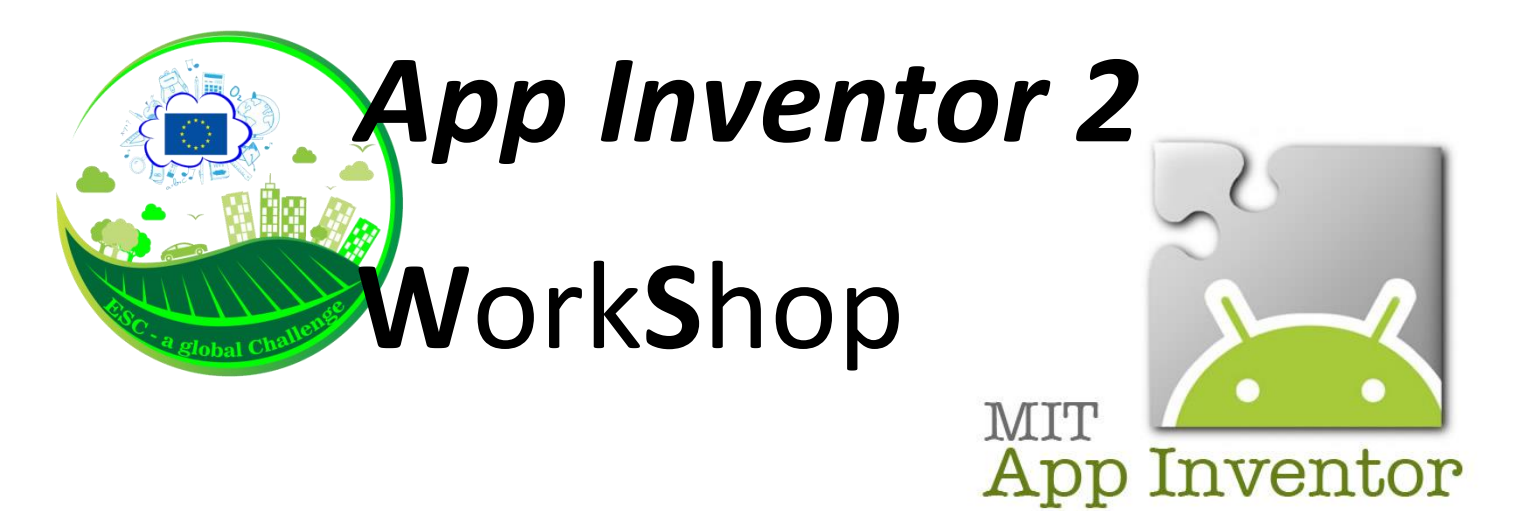

How to start an App for Android (in 30 min.): *MyApp*

Open the web page **appinventor.mit.edu** and click on "**Create apps!**"

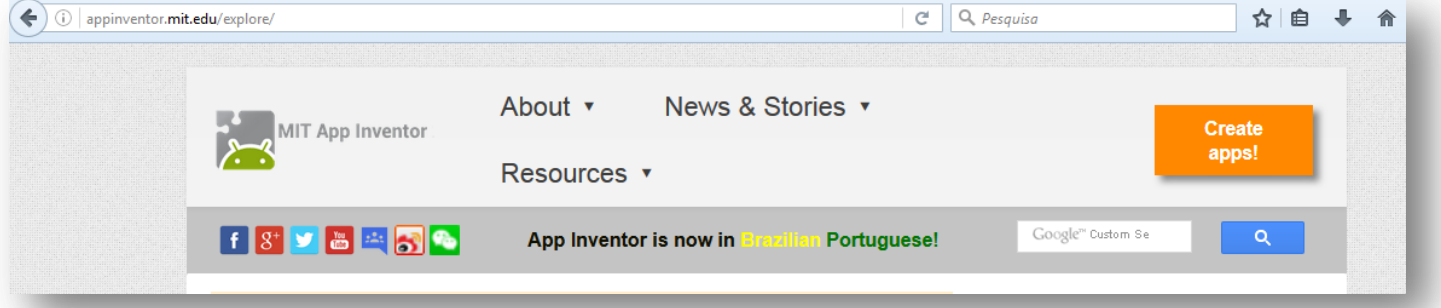

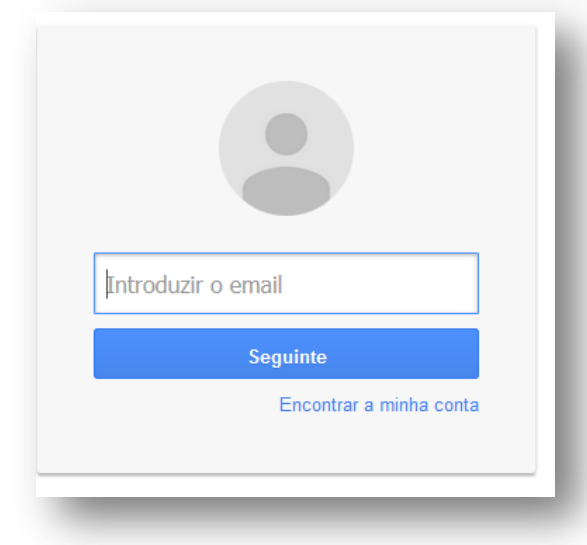

Login with your google account

Select "**Projects**" – "**Start new project**"

Type "*MyApp*" in the dialog box

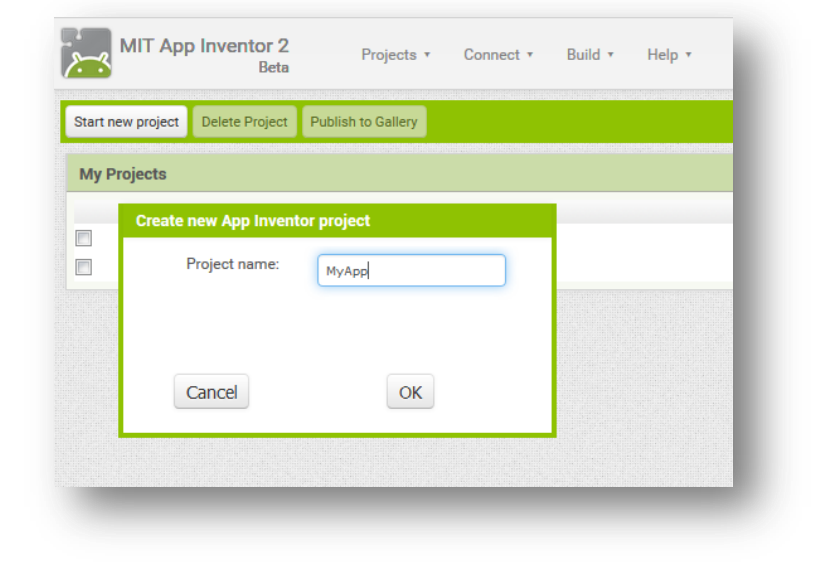

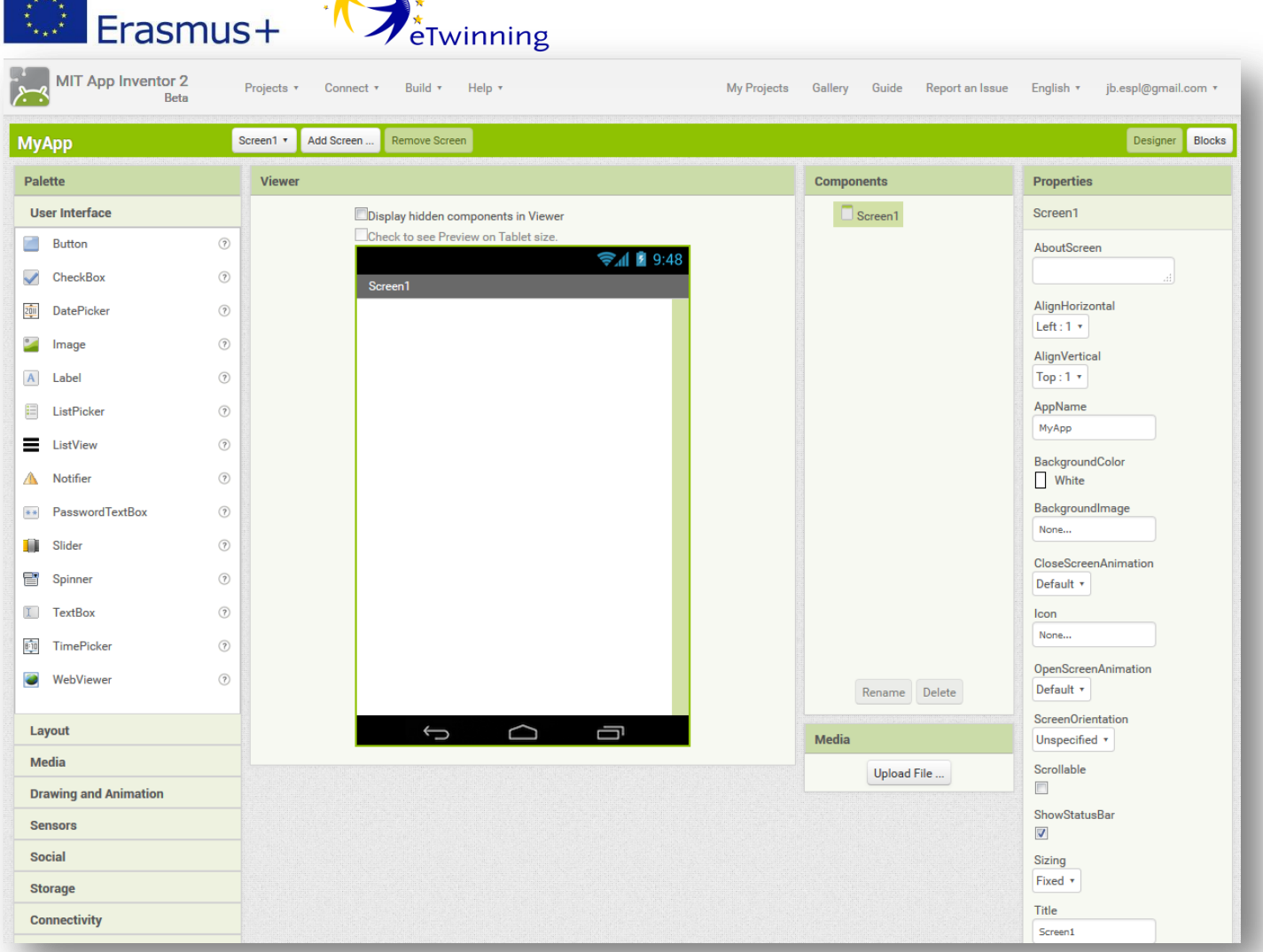

Now you have a complete system for apps development on-line:

 $\mathbf{r}^*$ 

into the **Screen1** (in the Viewer window)

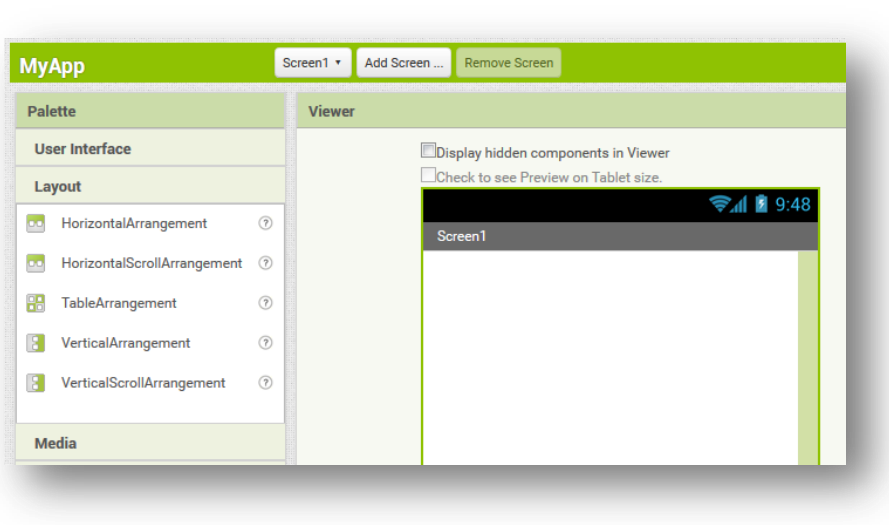

Start selecting **Layout** on the left side of the screen and drag **VerticalArrangement**

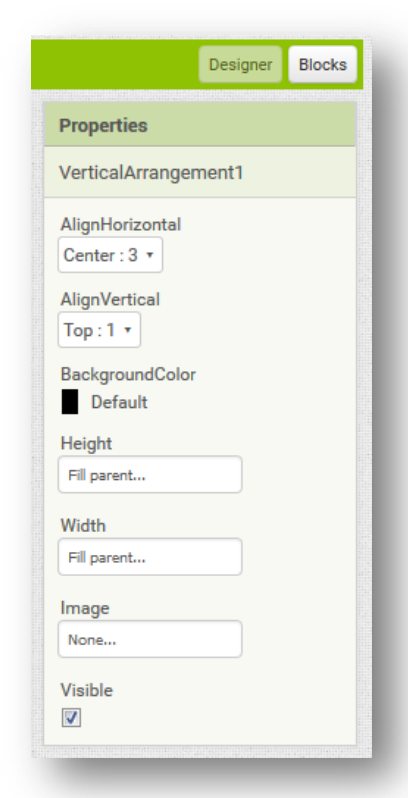

On the right side of the screen define the **properties** for this element after selecting it in the **Screen1** (or in the **Components** window)

In the same way, drag an **image** element and a **button** from the **Palette – User Interface** into the **Screen1** (inside the frame of the *VerticalArrangement1* element)

Г

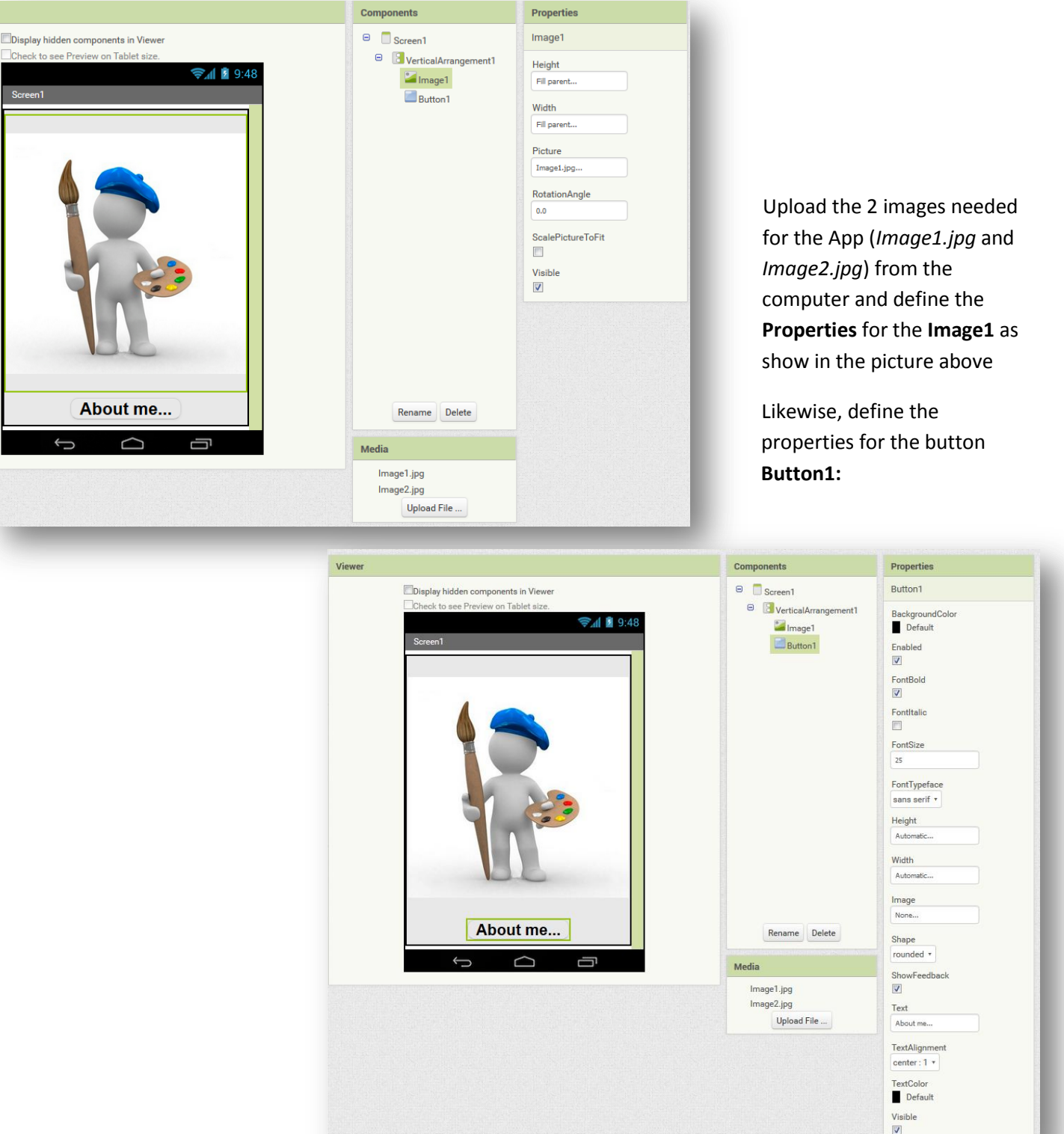

Create a new screen (*Screen2*) with the "**Add Screen**" button

As with the first screen, drag the follow elements into the *Screen2*:

## one frame **VerticalScrollArrangement**, from the **Layout** in the **Palette** window, and one **VerticalArrangement**

inside the respective frame layout drag:

- a **Button** (*Button1*)
- a **Image** element (*Image1*)
- a **Label** element (*Label1*)
- a second **Button** (*Button2*)

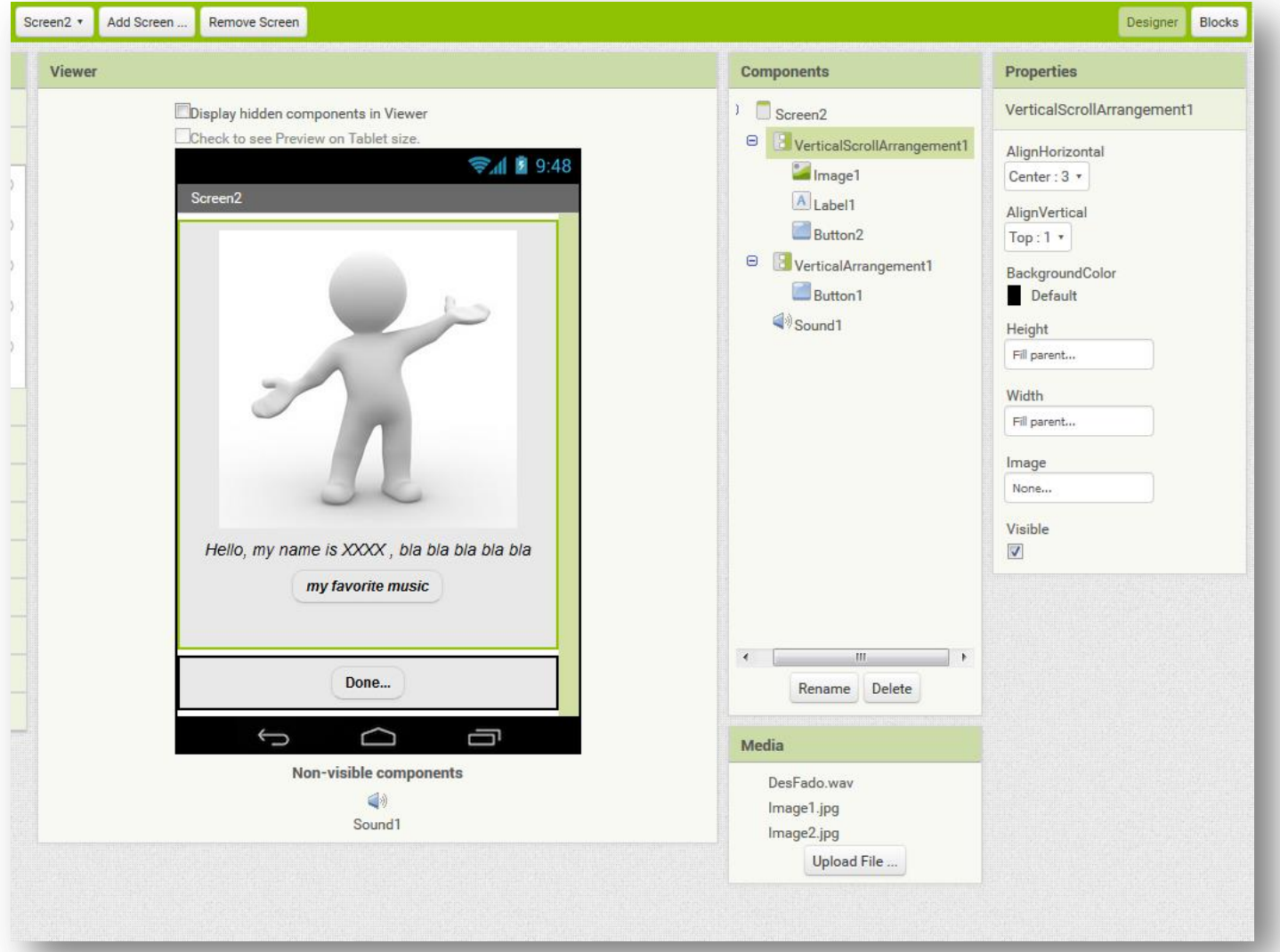

Define the follows properties for the others elements of the *Screen2*:

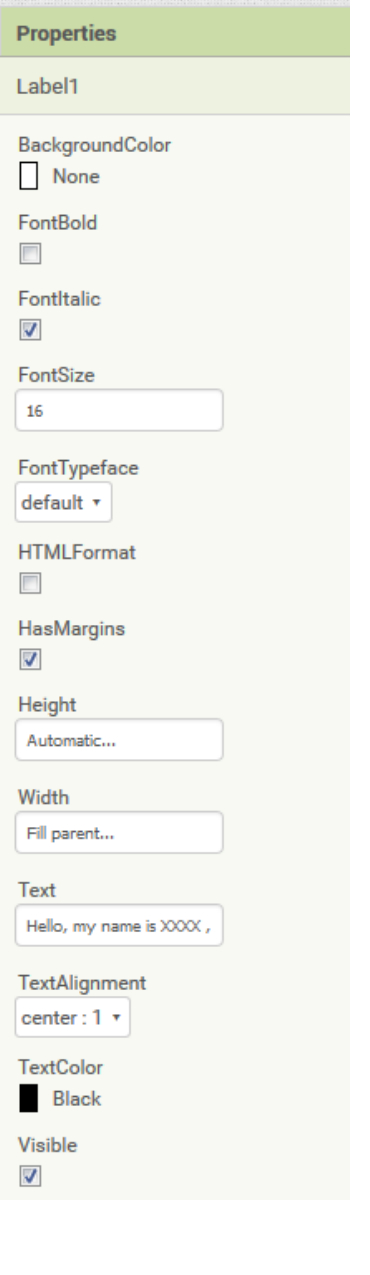

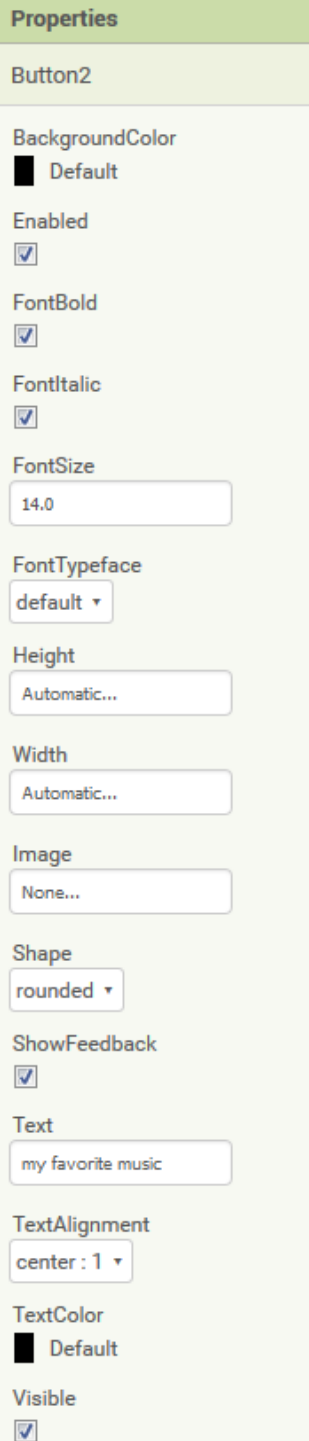

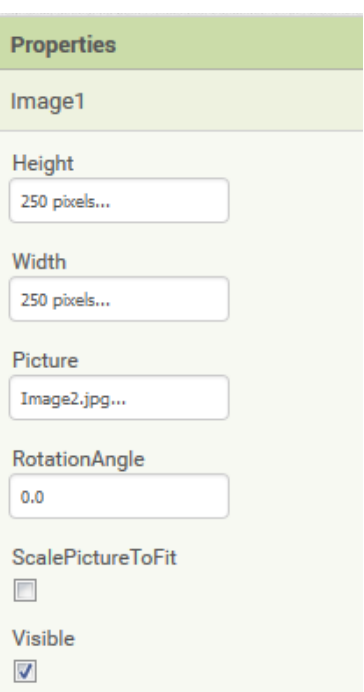

Including a Media element:

## In **Palette**, select **Media** and drag a **Sound** element into *Screen2*

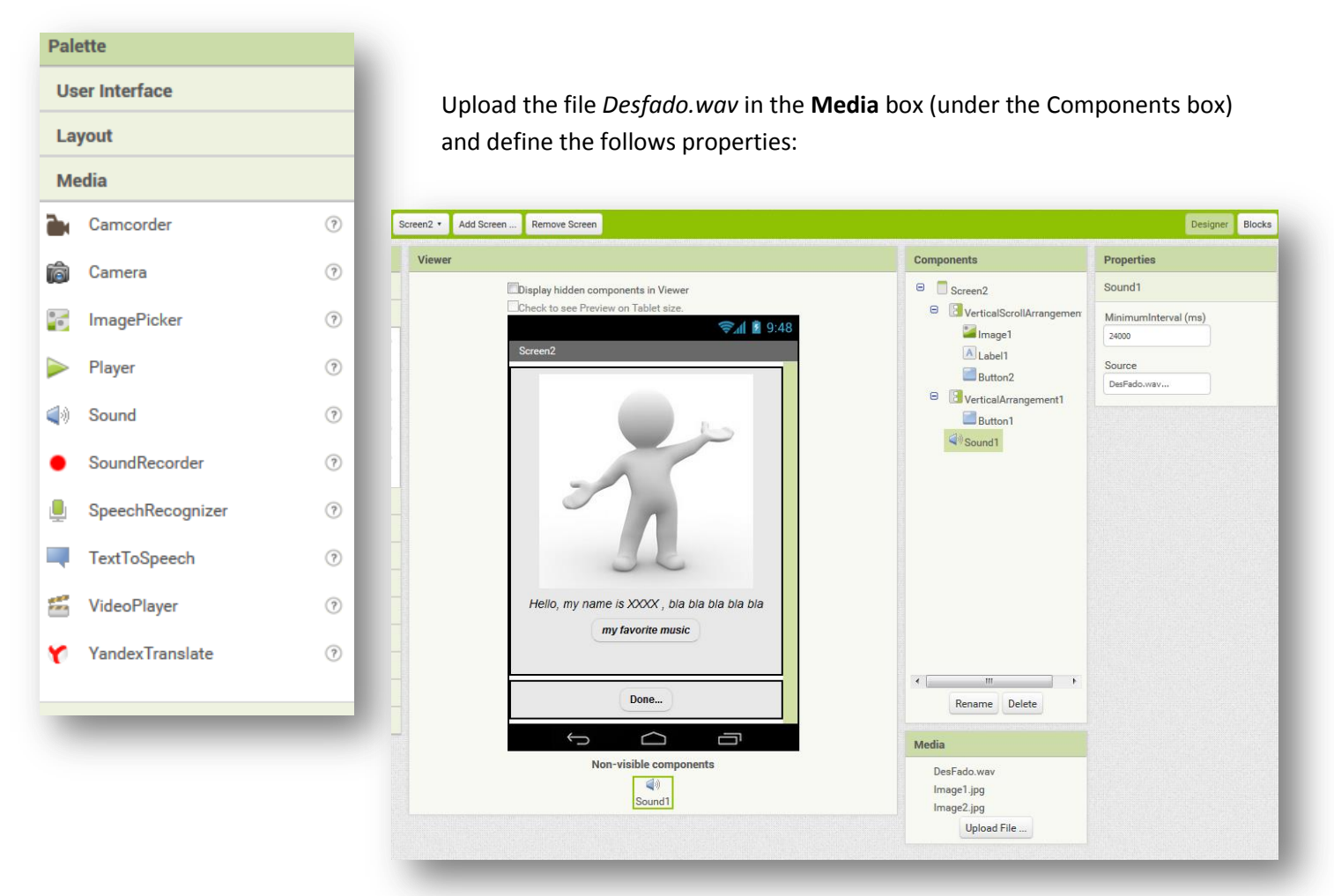

Click on the "**Blocks**" button (on the right of the screen) and select *Sound1* in the "**Blocks**" window (on the left)

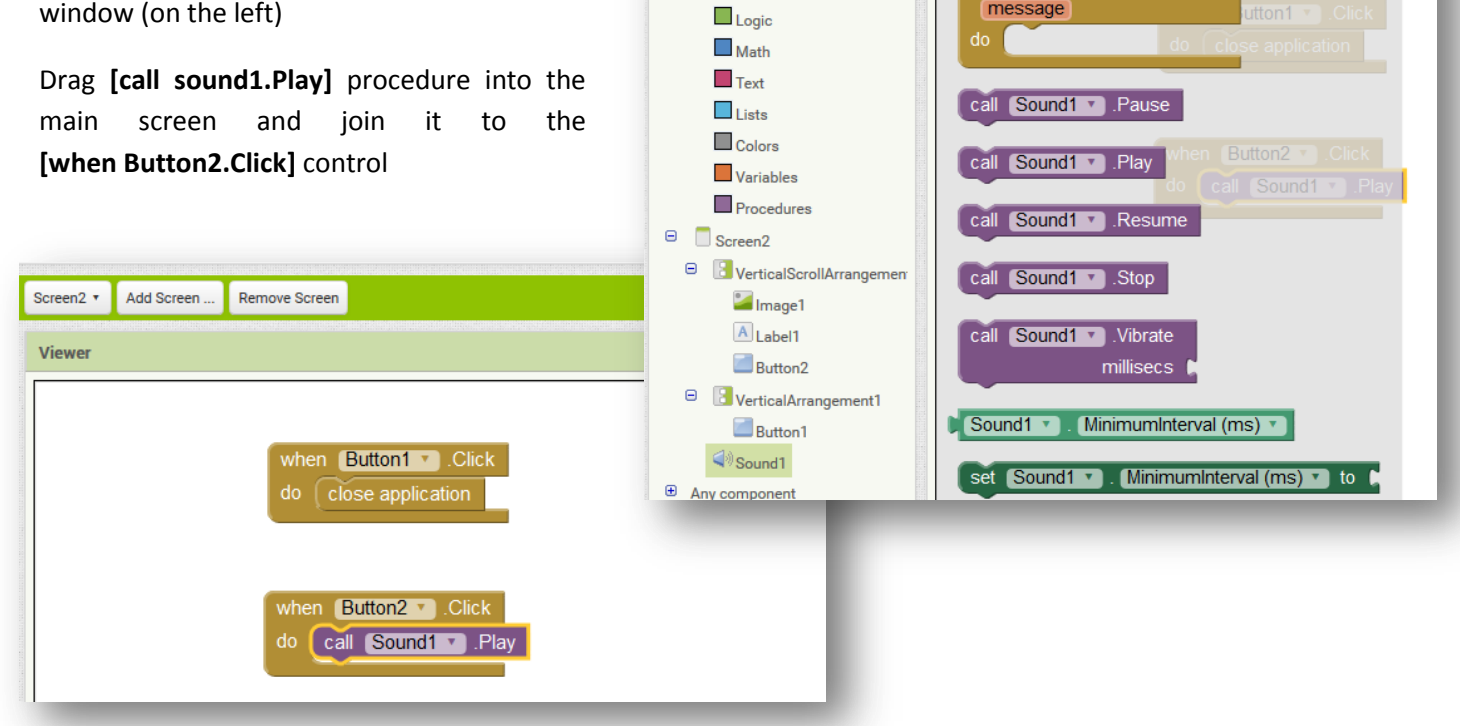

**Blocks** 

 $\Theta$  Built-in

 $\Box$  Control

Viewer

when Sound1 > SoundError

message

Choose the **Screen1**, in **Blocks** *view*, and select the **Button1** in the **Blocks** window (on the left).

Select the [**when Button1.Click**] block and after the [**open another screen**] in the **Control Built-in Blocks**:

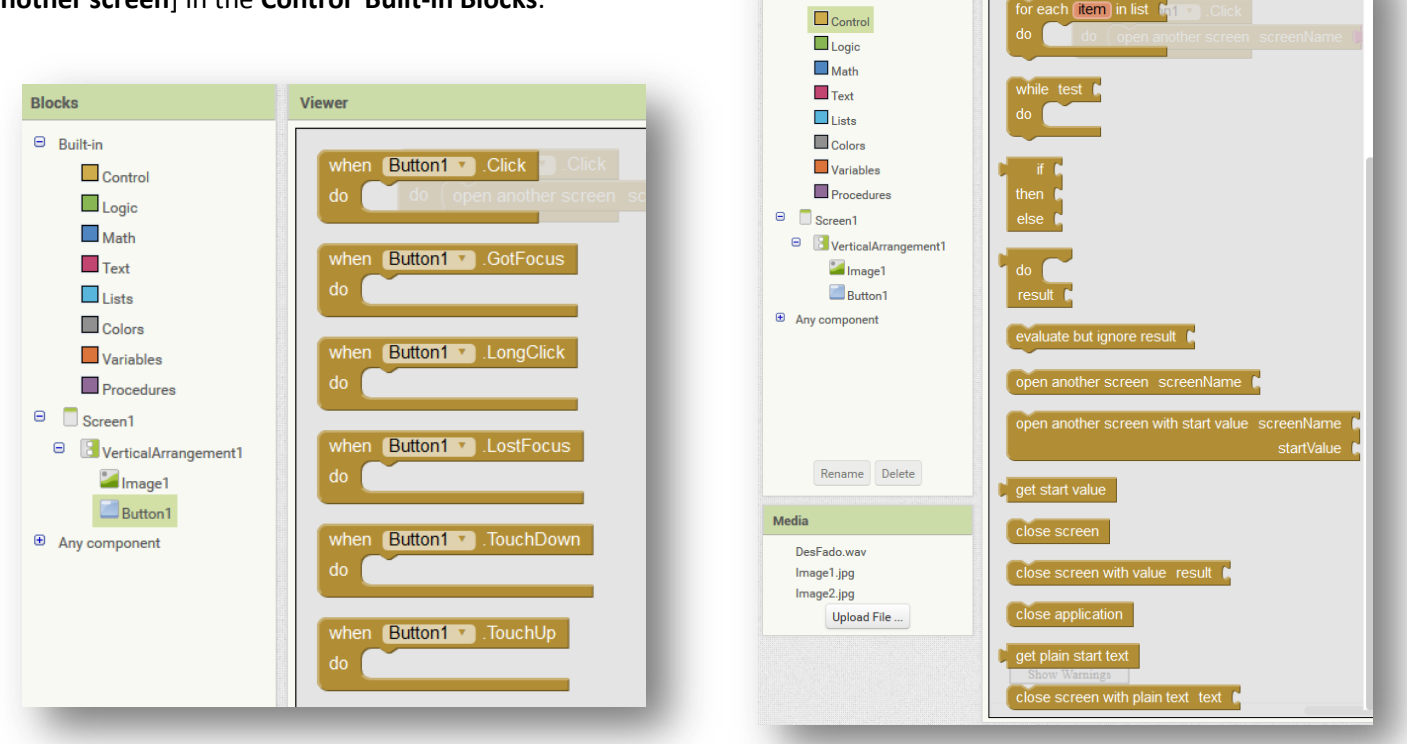

Blocks

 $\Box$  Builtin

Viewer

Include also an **empty label** from the **Text Built-in Blocks**, and write *Screen2* in it

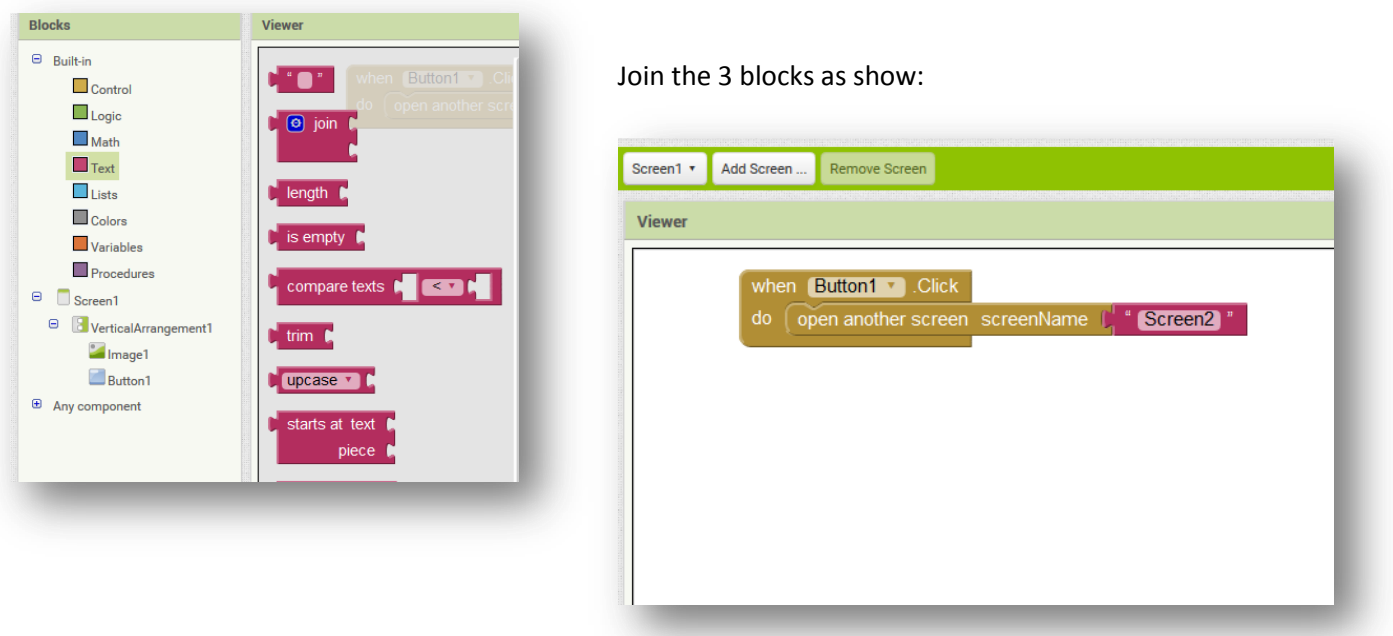

The blocks for the *button1* in *screen2* is the same process but the action is [**Close application**] (that you can also find in the **Control Built-in Blocks**)

To transfer the *App* to your Android device, in the **Build** menu, you can save the *apk* file in the computer (ant then, choose the best way to transfer it to the device: by e-mail, via google drive or by data cable), or **generate a QR code** to download directly the app from the web to the device (the QR code is valid for 30 min.)

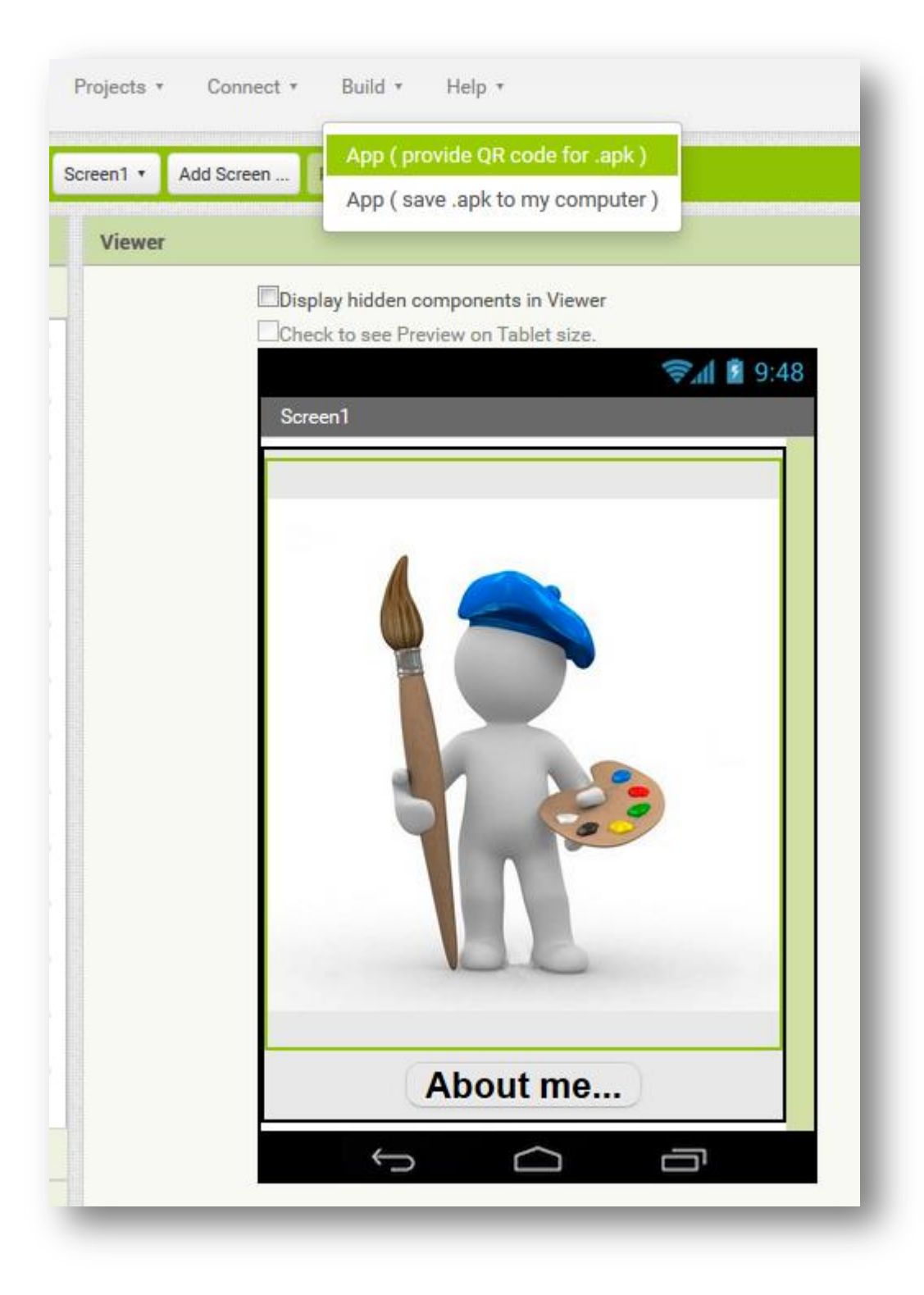